IPhone WiFi 使用 PEAP-WPA 認證之設定流程說明(含 iPad Touch)

step 1 點選『設定』,如圖一所示所示:

step 2 點選 Wi-Fi,如圖二所示,當可搜尋到附近 SSID 後,點選 Eduroam 如圖三所示

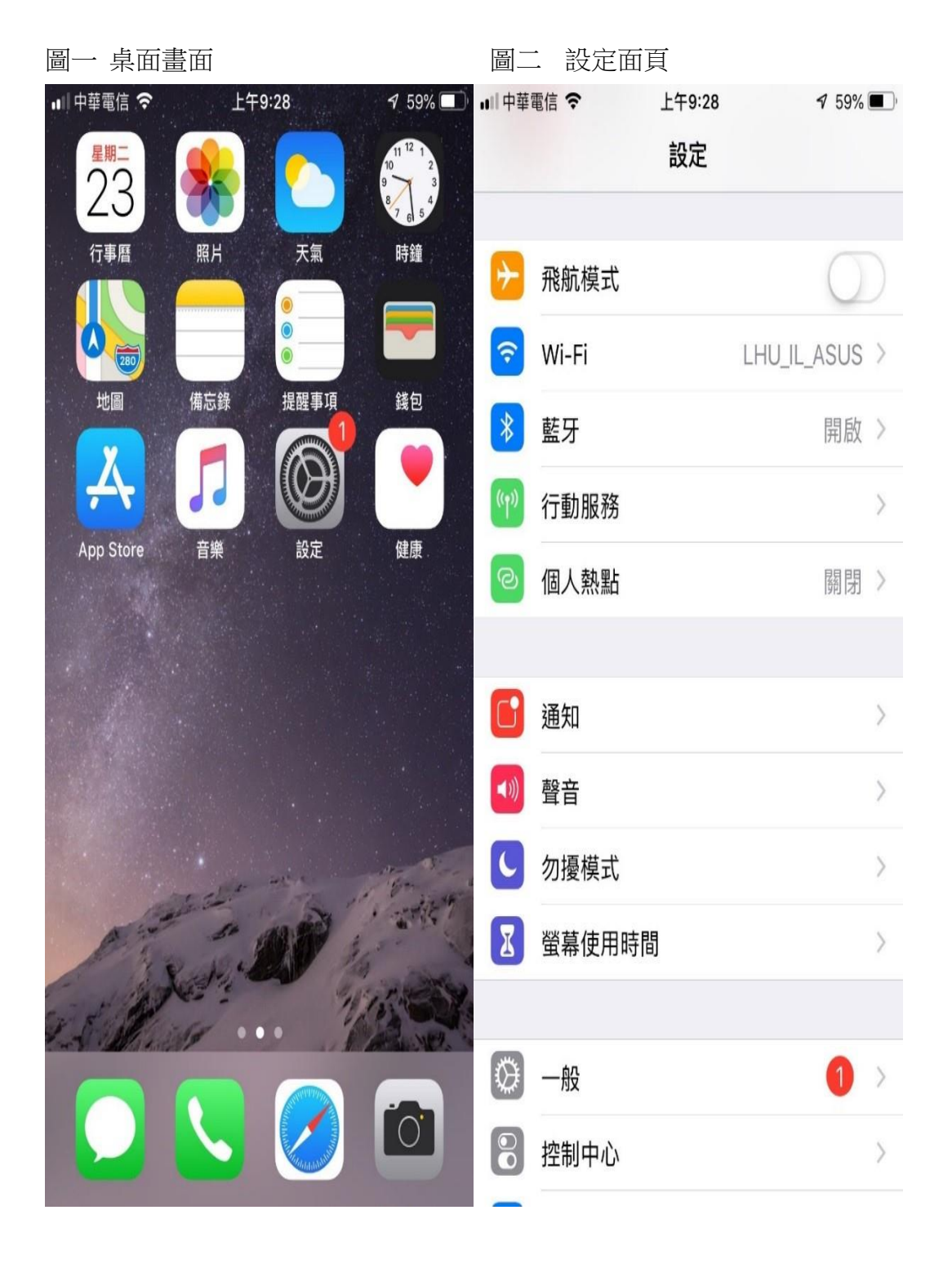

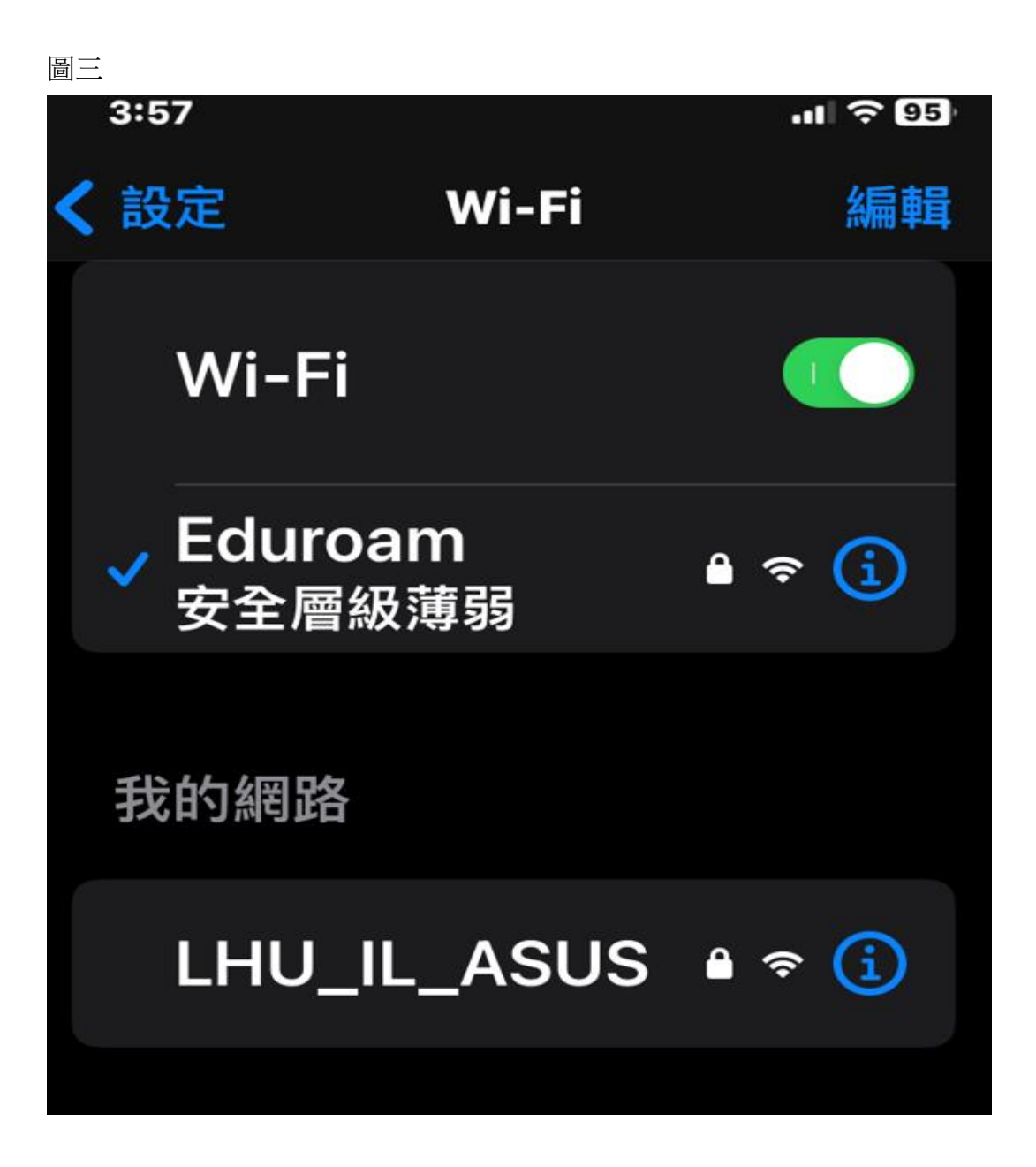

step 3

1. 點選『Eduroam』,會自動跳出輸入「帳號」跟「密碼」選 項,此時將帳號跟密碼輸入即可(帳號密碼是學校 mail 跟密碼,例 abc@gm.lhu.edu.tw)

2.點選加入即可

3.登入成功後即可用 IOS 所提供的瀏灠器做一般上網

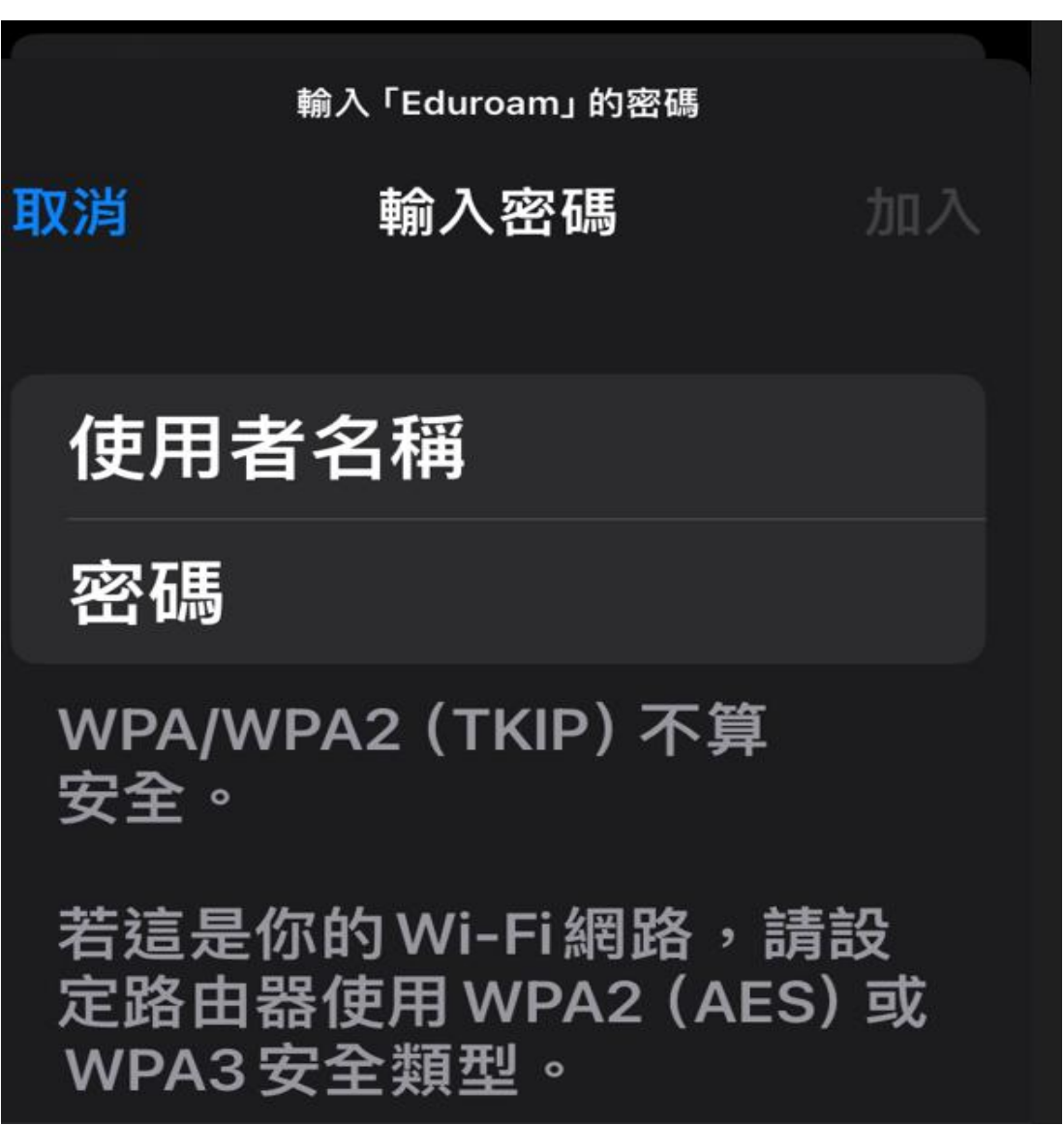